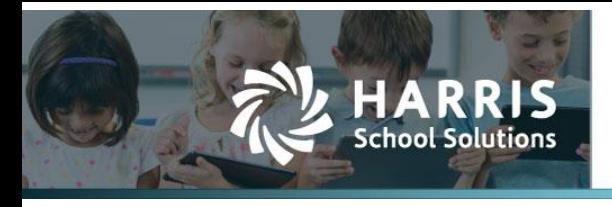

The Schedule Manager now provides the ability to transfer a group of students from one section of a course to another section or from one course to another course.

## **Transfer students**

1. Select **Schedule Manager** from the Students > Scheduling menu, and the Course Schedules list opens.

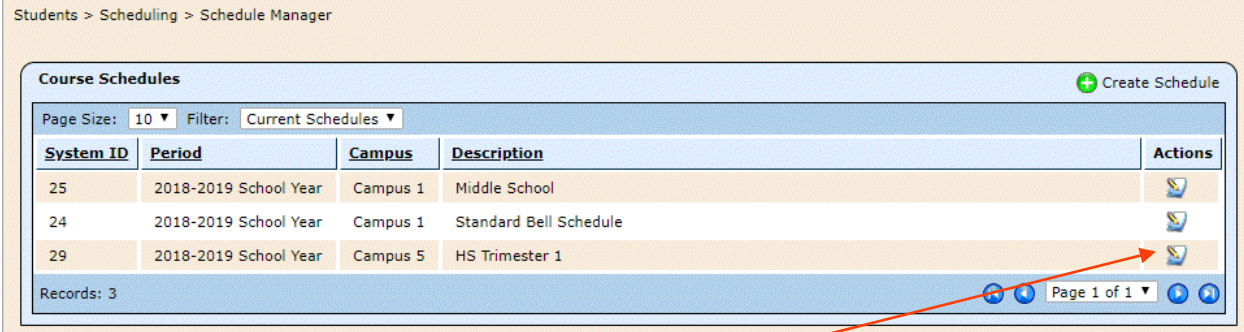

2. Click the **Edit** icon for the schedule in which you want to transfer students, and the Edit Schedule window opens listing the course offerings.

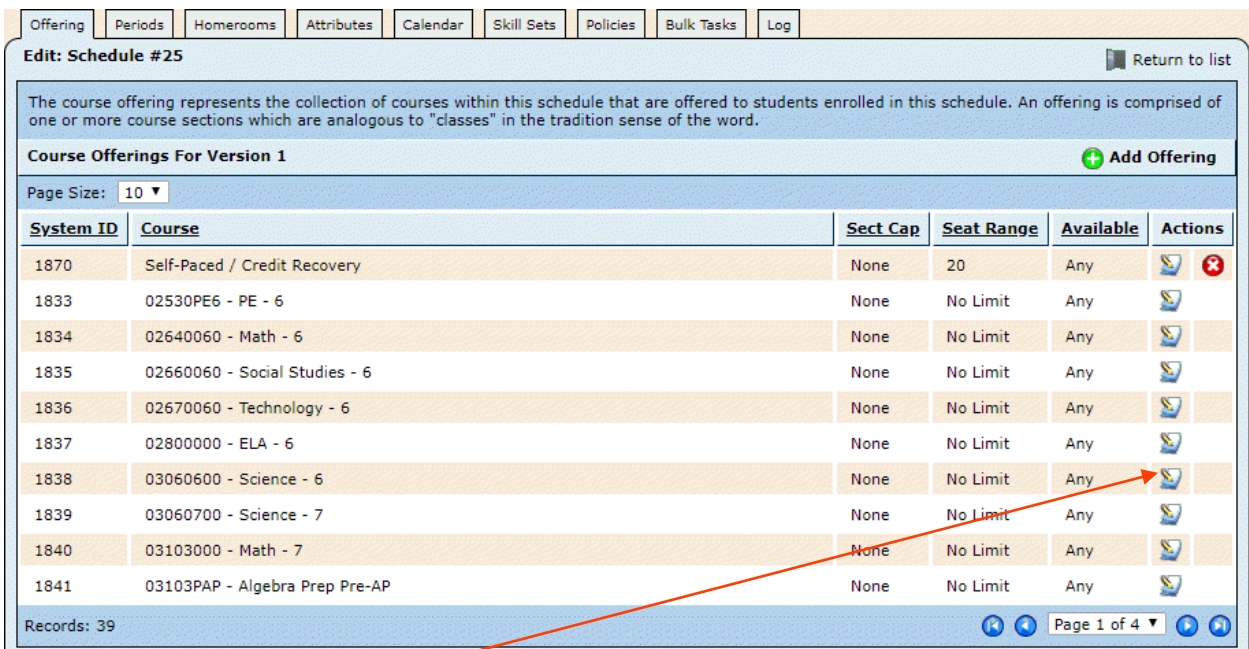

3. Select the course by clicking the **Edit** icon, and the Course Sections window opens.

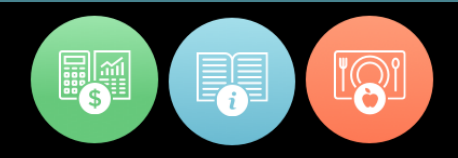

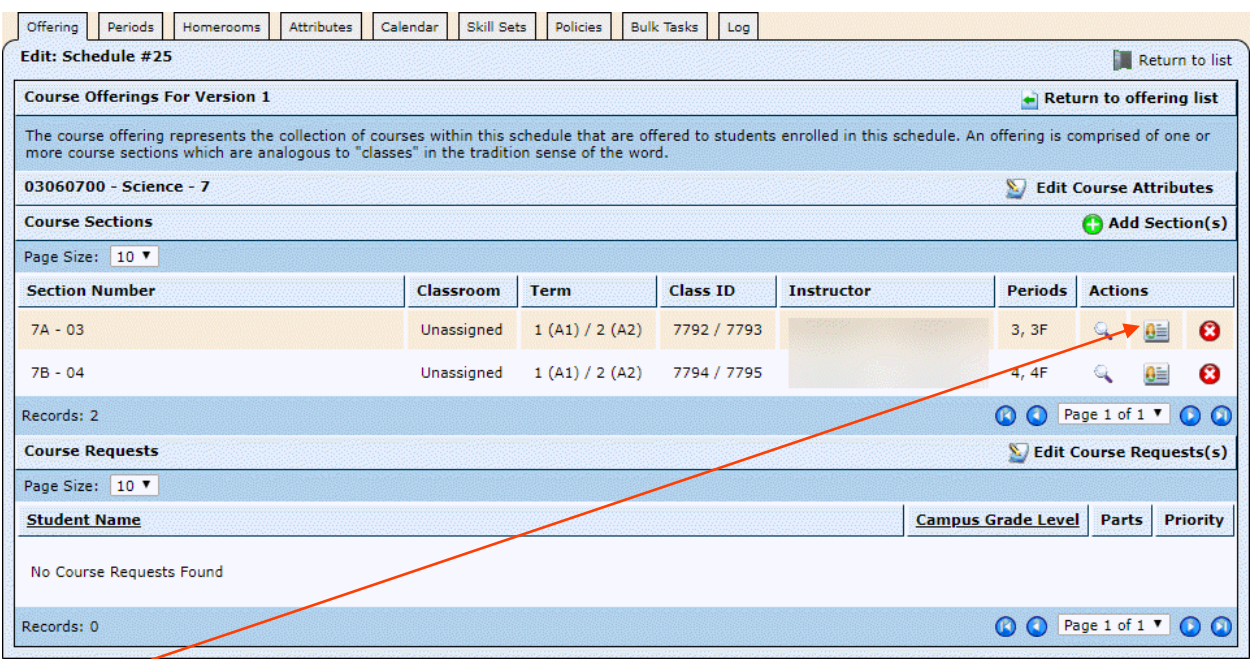

4. Click  $\frac{d}{d}$  for the section in which the students are currently enrolled, and the Section Enrollment list opens.

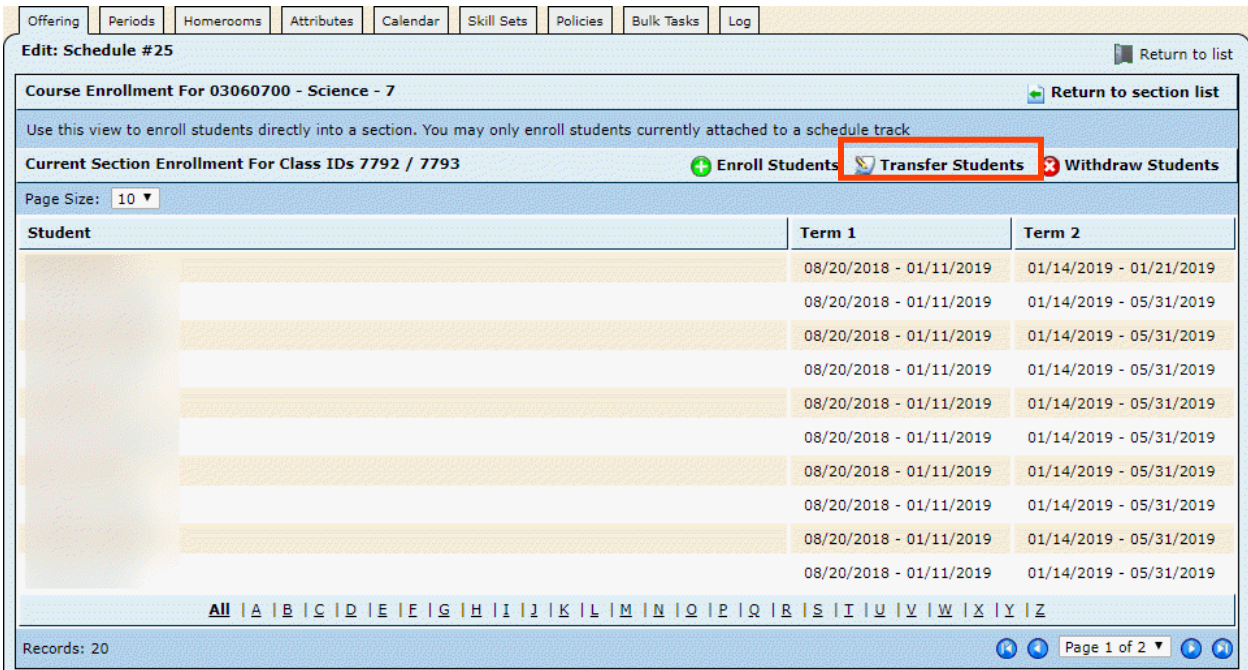

5. Click **Transfer Students**, and the Bulk Enroll window opens.

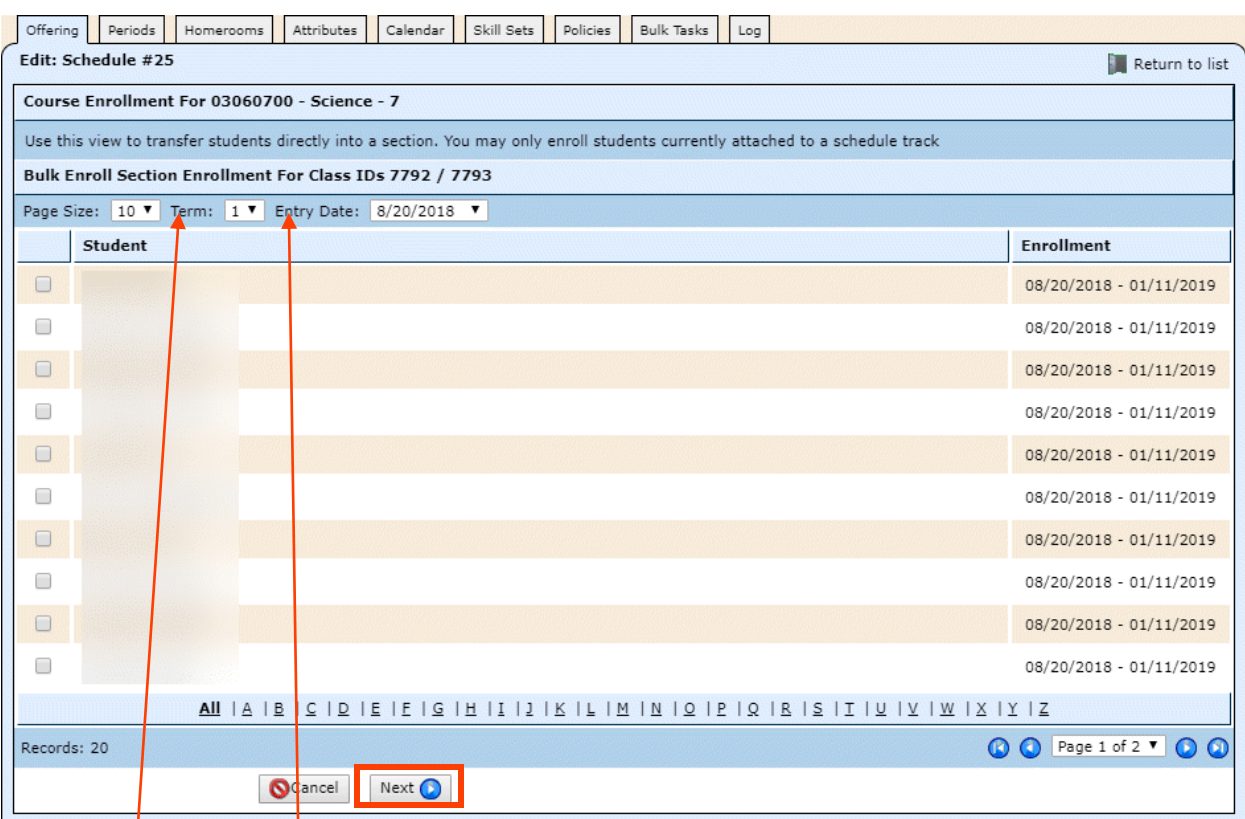

- 6. Edit the **Term** and **Entry Date**, if needed, to select the start date for the enrollments in the new section.
- 7. Check the boxes for the students you want to transfer, and click **Next**. The students' grades are displayed at the top of the window. Grades from closed grading cycles aren't editable, and the current average will follow as is.

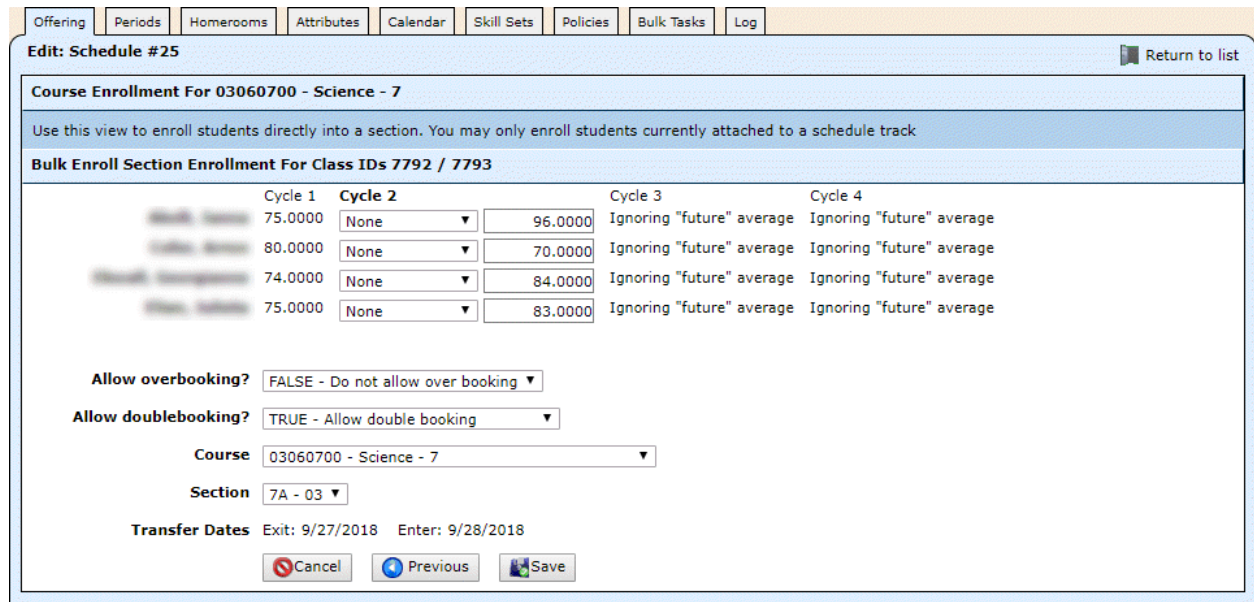

- 8. Edit the grades from any unlocked grading cycle as needed.
	- Select the transfer percentage from the drop-down list. This number is the percentage of the grading cycle represented by the original enrollment. For example, transferring the average

grade at 60% means that 60% of the report card grade will come from the first enrollment, and the remaining 40% will come from the new enrollment.

- Edit the average if needed.
- 9. Select the following options.
	- **Allow overbooking**: Select TRUE if the system can ignore the seat cap or FALSE if it can't.
	- **Allow doublebooking**: Select TRUE if the students can be enrolled in more than one course during the same period or FALSE if they can't.
	- **Course**: Leave as is if transferring students to a different section of the same course, or select from the list if transferring students to a different course.
	- **Section:** Select from the list of available sections.
- 10. Click **Save** when finished. The process is completed, and a window opens displaying the results. The examples below show success or failure for all students, but there may be mixed results. The failure message indicates which enrollment option from step 10 prevented the transfer(s) from being successful.

## **Success**

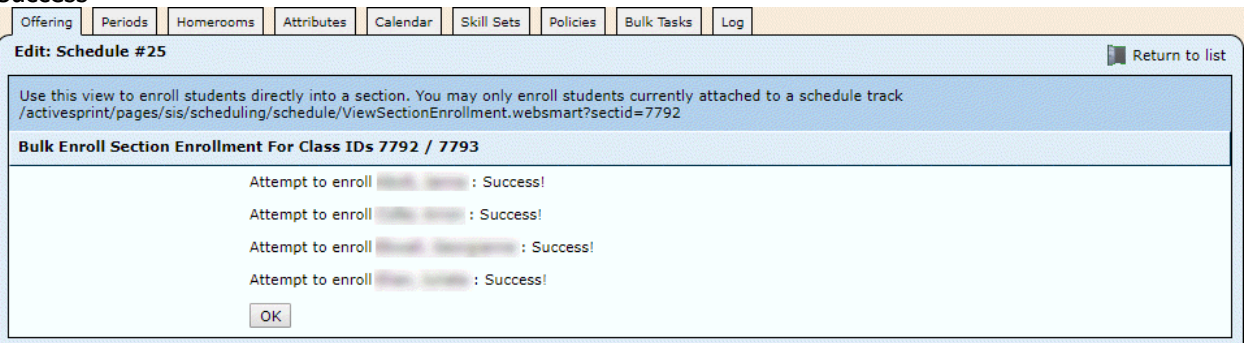

## or Failure

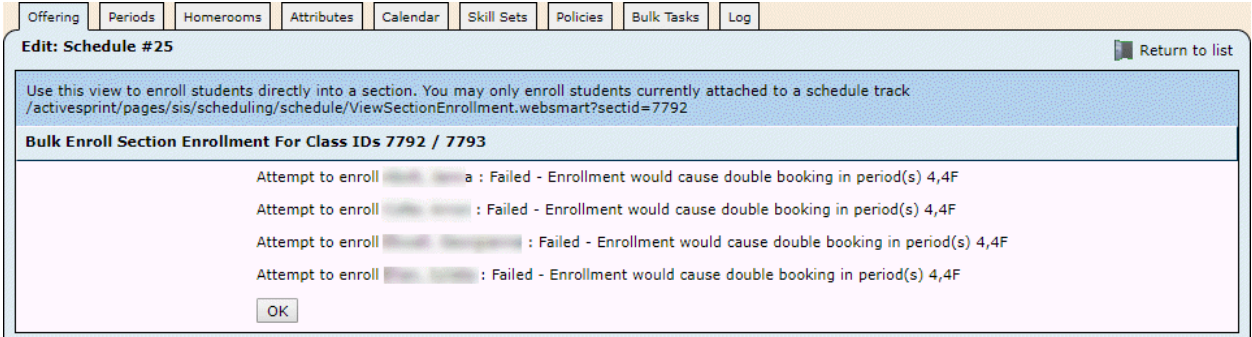

11. Click **OK** when you've finished reviewing the results.